# 学類別相談お申込みの流れ

## **1.簡単操作**

☑ 携帯・パソコンで、簡単参加!

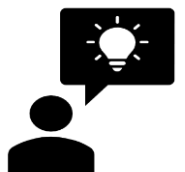

☑ 面倒なアカウント登録は必要なし!誰でも参加するこ とができます。

#### **1.希望日時をクリック**

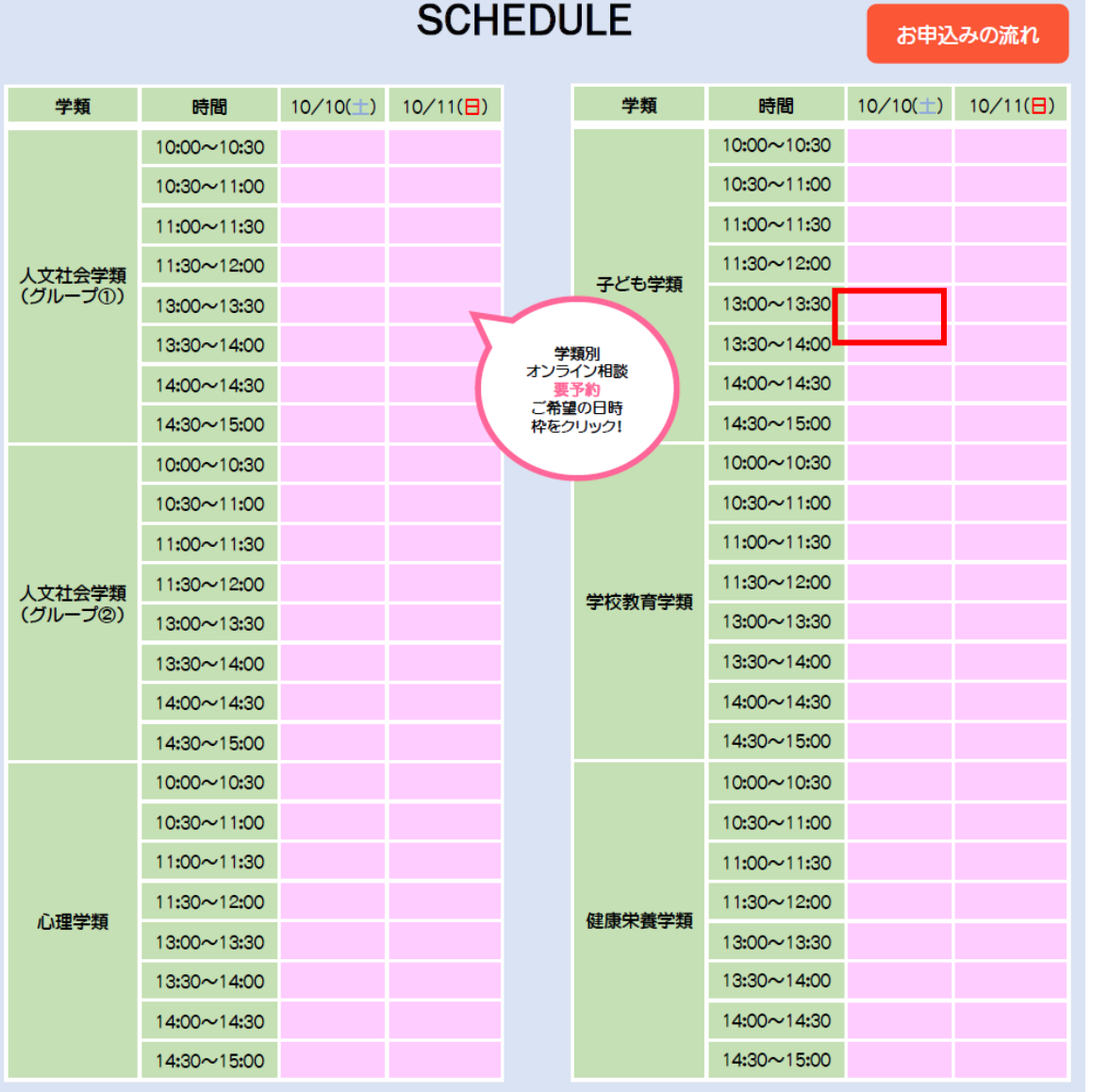

希望日時枠にカーソルを合わせ、クリック します。

現在、フォームへの回答を受け付けておりません

※希望日時をクリックし、[現在、フォームへの回答を 受け付けておりません。]と上記のメッセージが表示さ れた場合には、すでに定員となっておりますので、あら かじめご了承ください。

### **2.申し込みフォームより必要事項を入力**

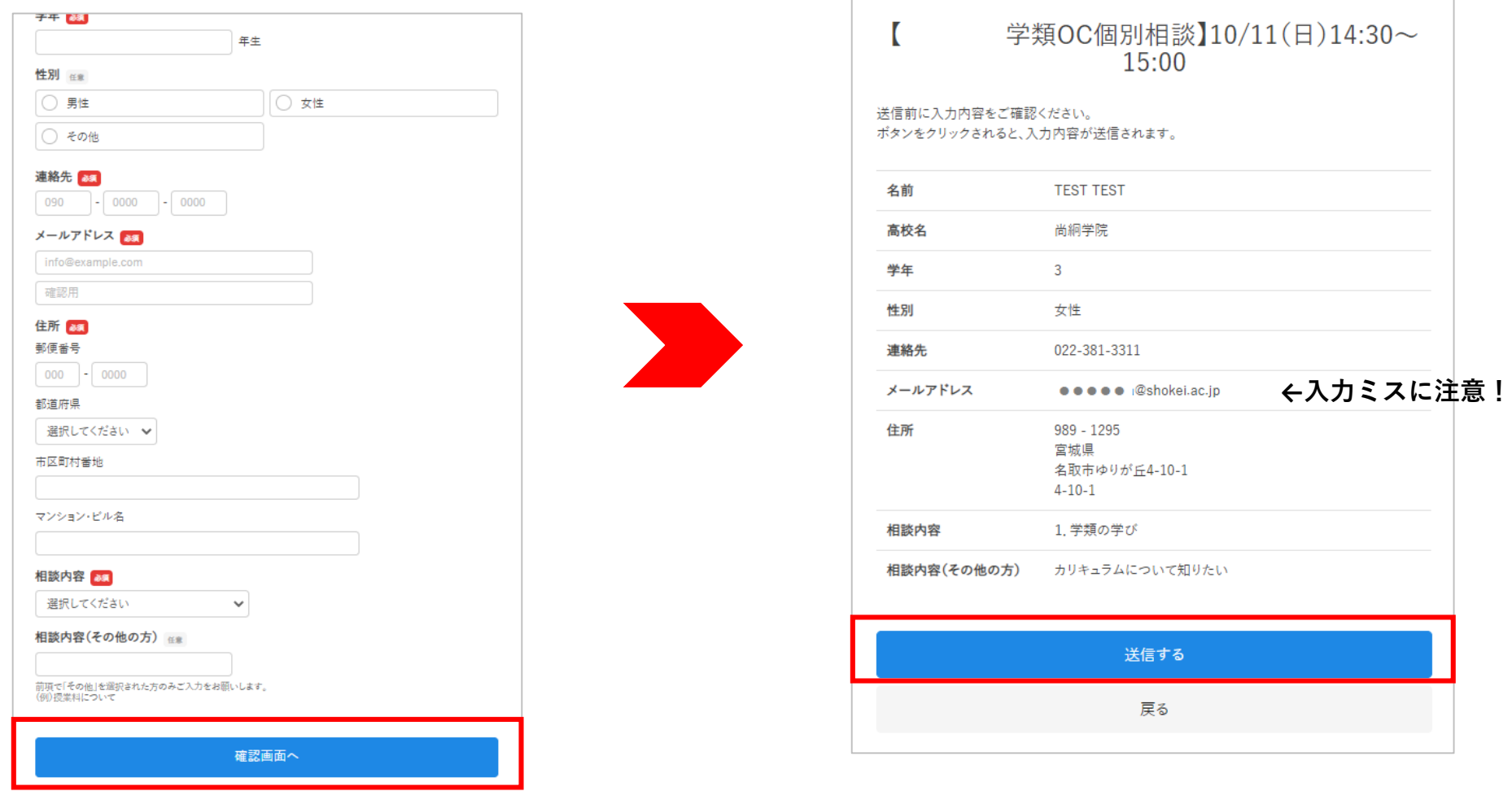

必要事項をすべて入力し **[確認画面へ]**をクリック 内容に誤りがなければ、**[送信する]**をクリック ※内容に修正がある場合には[戻る]より修正してください。 ※後ほど確認メールが送信されるので、メールアドレスの 迷惑メール設定などは事前に解除してください。

## **3.申し込み受付**

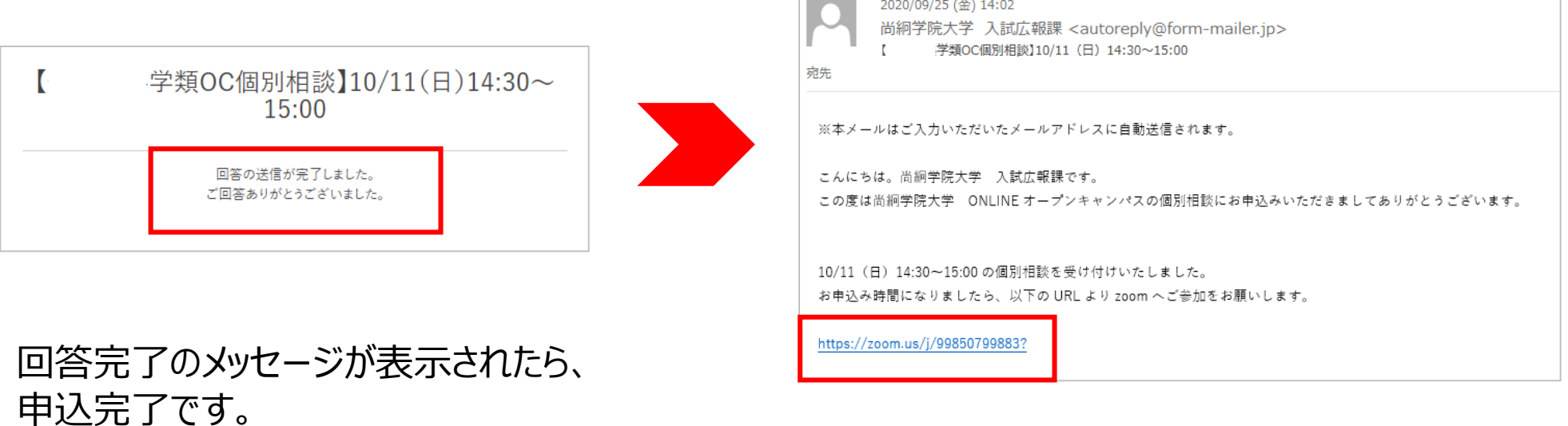

皆さまのご参加 お待ちしております!! 登録したメールアドレスへ参加確認用メールが配信 されます。お申込みの日時になりましたら、 zoomURLより、ONLINE個別相談へご参加くだ さい。

> **[お問い合わせ】** 尚絅学院大学 入試広報課 Tel:022-381-3311